## **Biomeedikumi ruumi 1016 esitlustehnika juhend**

Kalle Kiiranen, 29.10.2021

Arvuti **au1016** on domeeni DOMENIS liige - seega saab logida sisse kõigi selles domeenis kehtivate kasutajanimega. Soovitav on logida anonüümse kasutajanimega "**lektor**" (parool: **iaor**). Oma faile saab arvutisse viia mälupulgaga, vastav USB kaabel on toodud laua peale. Biomeedikumi arvutikasutajad saavad oma faile eelnevalt ka üle võrgu sellesse arvutisse laadida – **\\au1016\Loengud**. Vastava kausta kiirkorraldus "Loengud" on toodud ekraanile.

On võimalik kasutada ka **isiklikku sülearvutit** – laua küljes on **HDMI-pesaga karbik**, kuhu saab ühendada vastava HDMI-kaabli abil (sahtlis 3 tk) oma sülearvuti.

Projektor lülitatakse sisse ja välja puldi **punase nupuga**.

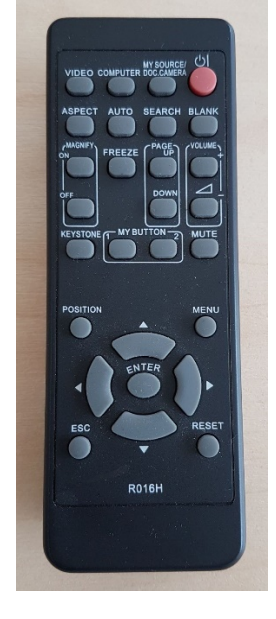

Vaikimisi otsitakse viimati kasutatud seadet. Juhul kui ei tule õiget pilti ette, siis :

- **Arvuti au1016** nupu "Computer" alt **Computer1**
- Laptop nupu "Video" alt **HDMI1**

Teine, aeglasem variant, mille alt otsitakse kõiki seadmeid - nupp "Search".

**NB!** klahvikombinatsiooniga **saab** ette 4 valikuga akna, kus saab valida kas *Duplicate* või *Extend* (Powerpointi korral). Teisi valikuid MITTE kasutada!

Töö lõpetamisel palun **logige arvutist välja (***Sign out***)** ja **sulgege puldiga projektor, vajutades 2x punasele nupule**.

Arvutiabi juhendid : https://wiki.ut.ee/display/AA/Arvutiabi **Tehniliste probleemide korral** pöördu Arvutiabi poole: tel.5500, arvutiabi@ut.ee, http://it.ut.ee või Kalle Kiiranen – tel.5152733 , kalle.kiiranen@ut.ee